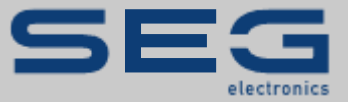

# **ANWENDUNGSNOTIZ**

## ANWENDUNGSNOTIZ HIGHPROTEC↔EASYGEN

PROTECTION TECHNOLOGY MADE SIMPLE

MODBUS-KOMMUNIKATION EINER EASYGEN-GENERATORSTEUERUNG MIT EINEM HIGHPROTEC-SCHUTZGERÄT

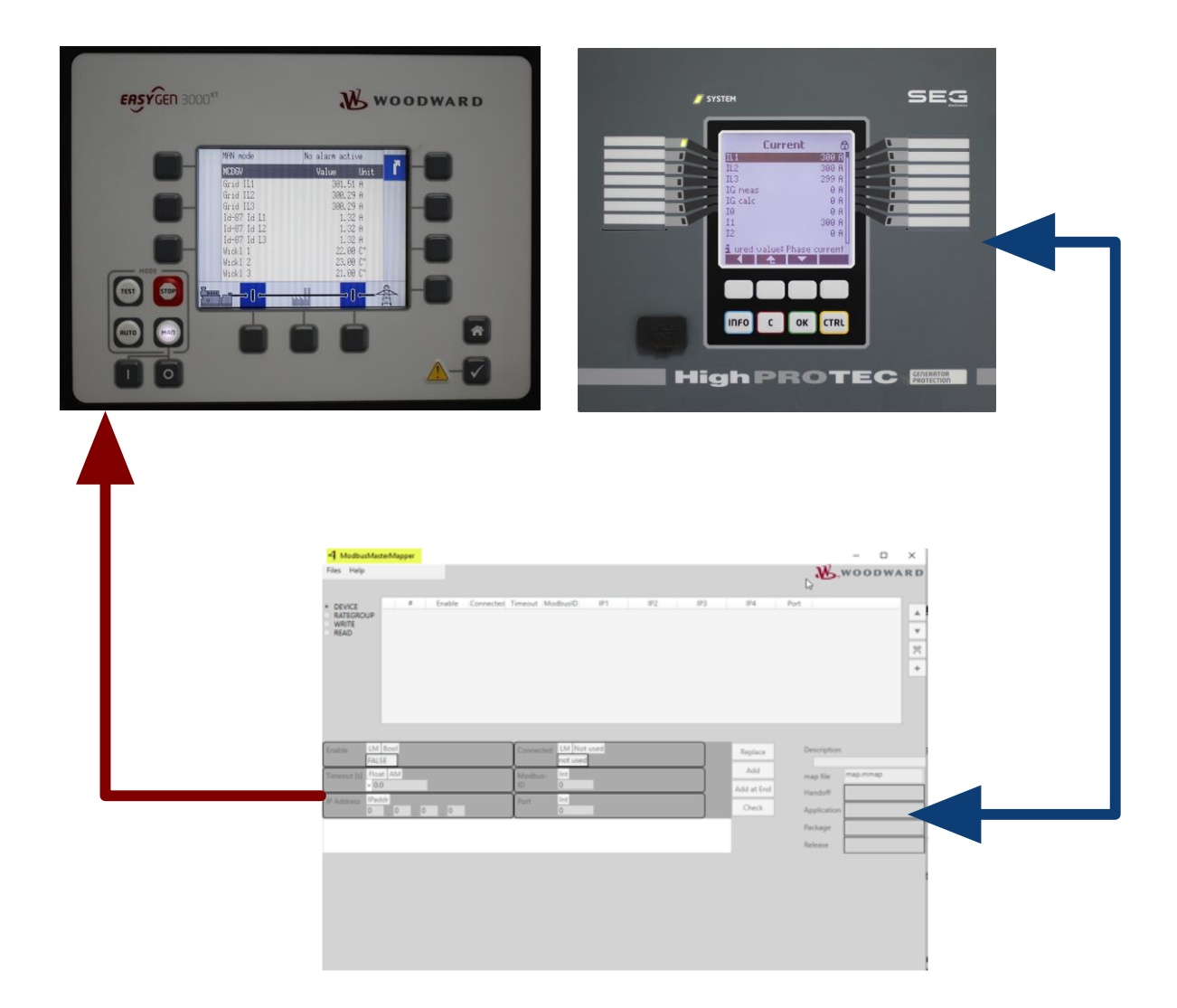

#### **Modbus-Kommunikation einer Generatorsteuerung Woodward easYgen-XT mit einem HighPROTEC-Schutzgerät der SEG Electronics GmbH**

Originaldokument

Deutsch

Anwendungsnotiz (Original)

SEG Electronics GmbH

Krefelder Weg 47 ∙ D–47906 Kempen (Germany)

#### **Vertrieb**

Telefon: +49 (0) 21 52 145 331

E-Mail: [sales@SEGelectronics.de](mailto:sales@SEGelectronics.de)

#### **Service & Support**

Telefon: +49 (0) 21 52 145 600

E-Mail: support@SEGelectronics.de

SEG Electronics GmbH behält sich das Recht vor, jeden beliebigen Teil dieser Publikation zu jedem Zeitpunkt zu verändern.

Alle durch SEG Electronics GmbH bereitgestellten Informationen wurden geprüft.

SEG Electronics übernimmt keinerlei Garantie.

© 2021 SEG Electronics GmbH

## **1. Sicherheitshinweise**

## **1.1 Wichtige Definitionen**

Folgende Arten von Hinweisen dienen der Sicherheit von Leib und Leben sowie der angemessenen Lebensdauer des Gerätes.

#### **GEFAHR**

GEFAHR! zeigt eine gefährliche Situation an, die zu Tod oder schweren Verletzungen führen wird, wenn sie nicht vermieden wird.

#### **WARNUNG**

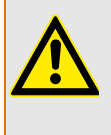

WARNUNG! zeigt eine gefährliche Situation an, die zu Tod oder schweren Verletzungen führen kann, wenn sie nicht vermieden wird.

#### **VORSICHT**

VORSICHT! zeigt eine möglicherweise gefährliche Situation an, die zu mittelschweren oder leichten Verletzungen führen kann, wenn sie nicht vermieden wird.

#### **HINWEIS**

HINWEIS! wird verwendet, um Informationen hervorzuheben, die nicht im Zusammenhang mit Verletzungen stehen.

### **1.2 Voraussetzungen**

Diese Anwendungsnotiz zeigt Ihnen, welche Einstellungen am HighPROTEC sowie im Modbus-Master des easYgen vorgenommen werden müssen.

#### **WARNUNG**

Bitte lesen Sie die vorliegende Applikationsbeschreibung sowie alle weiteren Publikationen, die zum Arbeiten mit diesem Produkt (insbesondere für die Installation, den Betrieb oder die Wartung) hinzugezogen werden müssen. Beachten Sie hierbei alle geltenden und zutreffenden Sicherheitsvorschriften sowie Warnhinweise.

**Sollten Sie den Hinweisen nicht folgen, kann dies Personenschäden oder/und Schäden am Produkt hervorrufen**.

**Jegliche unerlaubte Änderung oder Verwendung dieses Geräts, welche über die angegebenen mechanischen, elektrischen oder anderweitigen Betriebsgrenzen hinausgeht, kann Personenschäden oder/und Schäden am Produkt hervorrufen**.

Jegliche solche unerlaubte Änderung stellt "Missbrauch" und/oder "Fahrlässigkeit" im Sinne der Gewährleistung für das Produkt dar; dies schließt die Gewährleistung für die Deckung möglicher daraus folgender Schäden aus und hebt Produktzertifizierungen und/oder -listungen auf.

#### **HINWEIS**

Dieses Dokument kann seit Erstellung dieser Kopie überarbeitet oder aktualisiert worden sein. Um sicherzustellen, dass Sie über die aktuellste Revision verfügen, sollten Sie unter [http://docs.segelectronics.de](http://docs.segelectronics.de/) nachsehen, ob eine aktualisierte Fassung vorliegt.

Wenn Sie Ihr Dokument hier nicht finden, wenden Sie sich bitte an Ihren Ansprechpartner bei SEG Electronics, um die aktuellste Kopie zu erhalten.

## **2. Allgemeine Informationen**

#### **easYgen/ModbusMasterMapper ↔ HighPROTEC:**

- easYgen-Geräte ab Version 2.10 verfügen über eine Funktionalität, bei der das Gerät als Modbus/TCP-Master konfiguriert werden kann, um mit bis zu 5 externen Geräten zu kommunizieren.
- Woodward stellt das Tool "ModbusMasterMapper" zur Verfügung. Das Tool ist für Windows 7 oder höher ausgelegt. Es ermöglicht das Erstellen einer Setup-Datei für alle easYgen-XT-Geräte (ab SW-Version 2.10-0). Diese Setup-Datei ermöglicht dem easYgen, über Modbus/TCP mit mehreren Slaves zu kommunizieren, d.h. Daten zu lesen oder zu schreiben.
- Der Benutzer kann die Geräte definieren, auf die zugegriffen werden soll, welche Datenübertragung erfolgen soll, und er kann die Adressen oder Adressbereiche einstellen, in die geschrieben bzw. aus denen gelesen werden soll.
- Der ModbusMasterMapper erzeugt eine SCP-Datei, die über die Software Toolkit auf ein Gerät hochgeladen werden kann. Dazu wählen Sie im Menü "LOAD APPLICATION" und folgen dann den Anweisungen.
- Das easYgen kann so konfiguriert werden, dass Messwert-Daten vom HighPROTEC (Slave) auf das easYgen (Master) übertragen werden können.
- Es werden die Funktionscodes 3 und 4 unterstützt. Es ist möglich, unterschiedliche Daten vom selben Gerät zu lesen, wie zum Beispiel: Ströme, Spannungen und Temperaturen.
- Diese gelesenen Werte können frei skaliert und dann in 99 vorbereiteten Analog-Slots und 99 Boolean-Slots zur weiteren Verwendung in der easYgen-Anwendung gespeichert werden.
- Das easYgen verfügt über eine Diagnosefunktion, um zu erkennen, ob externe Geräte kommunizieren.
- Das easYgen verfügt über zwei anpassbare Bildschirmseiten. Jeder dieser Seiten kann bis zu 9 analoge Messwerte anzeigen.

## **3. Gerätevarianten (Beispiel)**

## **3.1 HighPROTEC**

Wählen Sie ein für Ihre Anwendung passendes HighPROTEC-Schutzgerät aus. Wichtig ist im Rahmen dieser Anwendungsnotiz, dass das Gerät über eine TCP/IP-Schnittstelle verfügt. An allen diesen Geräten steht dann auch das SCADA-Protokoll Modbus TCP zur Verfügung.

Im Folgenden verwenden wir als Beispiel ein HighPROTEC **MCDGV4-2A0ACA**.

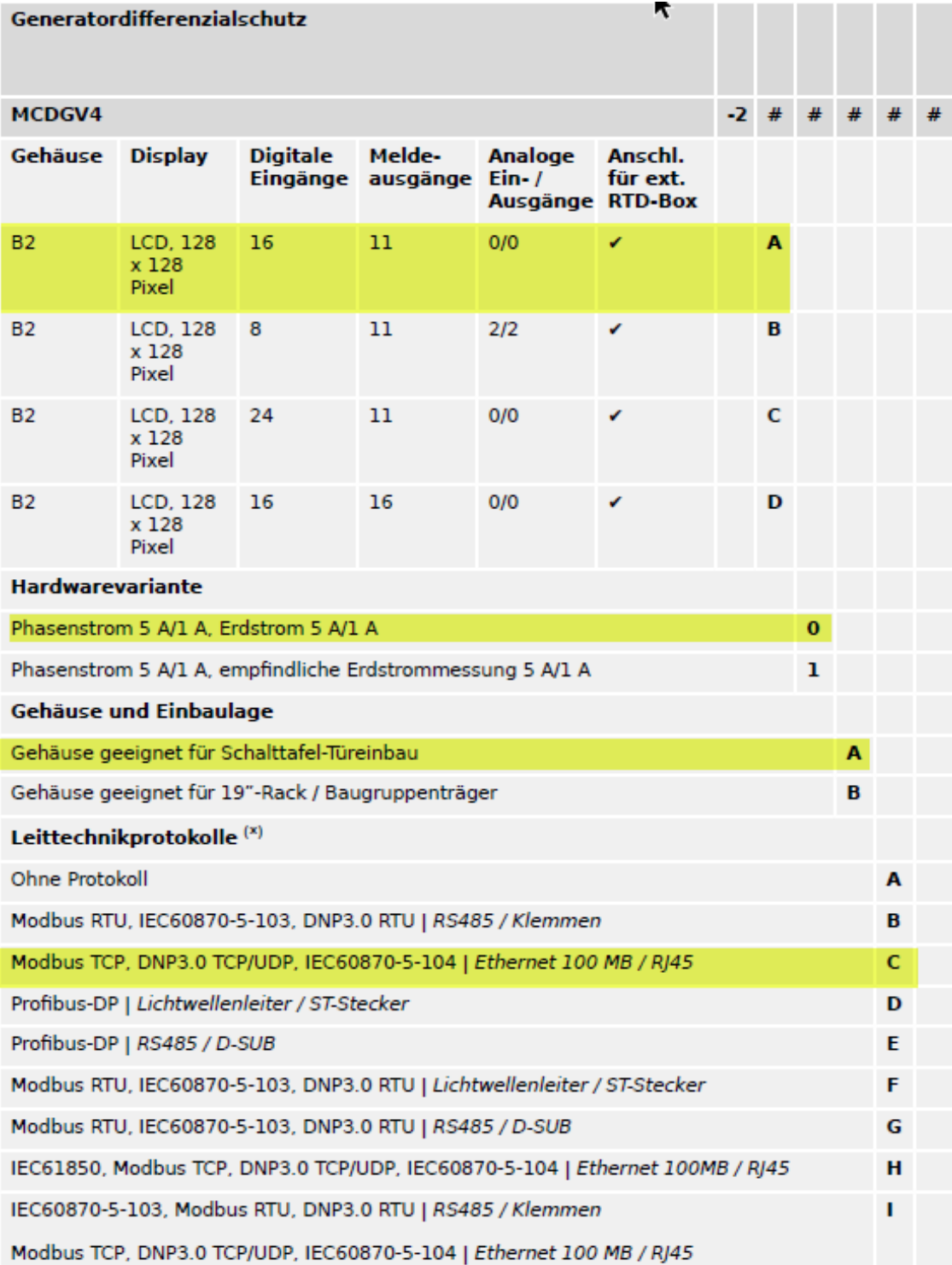

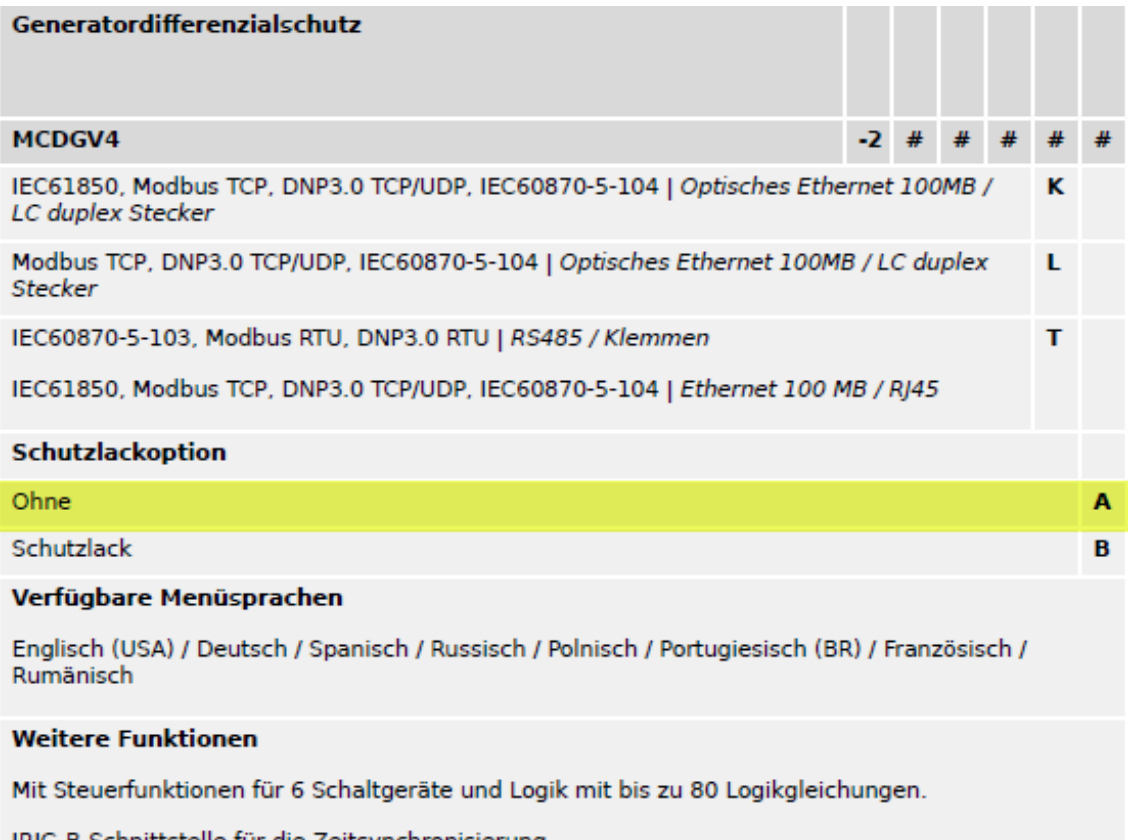

IRIG-B-Schnittstelle für die Zeitsynchronisierung.

## **3.2 easYgen**

Wählen Sie ein für Ihre Anwendung eine Generatorsteuerung vom Typ easYgen-XT aus.

Im Folgenden verwenden wir als Beispiel eine **easYgen 3200XT-P1**.

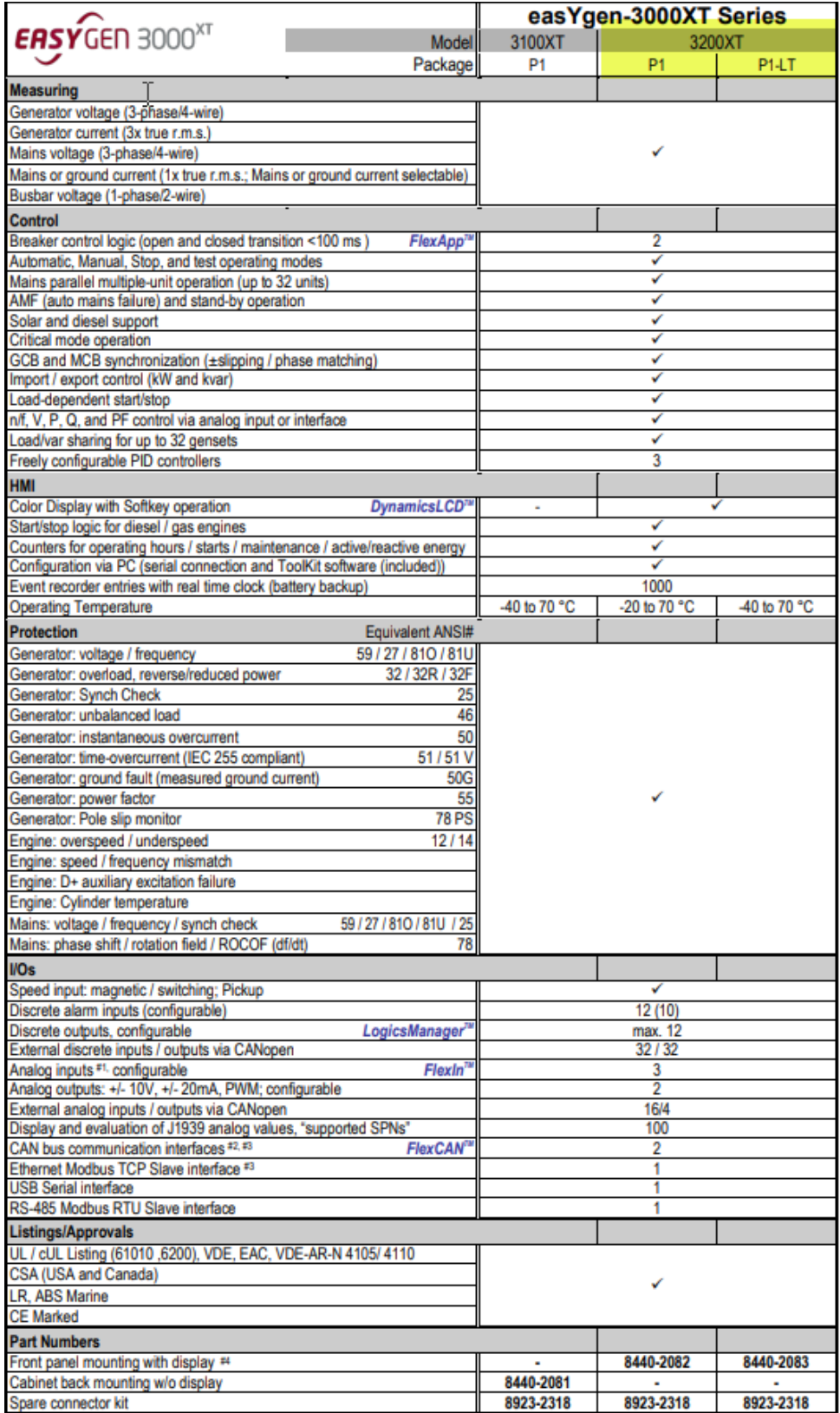

## **4. Einstellungen**

## **4.1 HighPROTEC MCDGV4-2A0ACA**

Datei Gerät Bearbeiten Ansicht Einstellungen Werkzeuge Fenster Hilfe

Die Parametrier- und Bedien-Software *Smart view* kann hier heruntergeladen werden: **http://docs.segelectronics.de/smart\_view**

Wählen Sie in der Parametrier- und Betriebs-Software *Smart view* unter dem Menüpunkt [Projektierung] das benötigte »Leittechnik . Protokoll«, d.h. "Modbus TCP", aus.

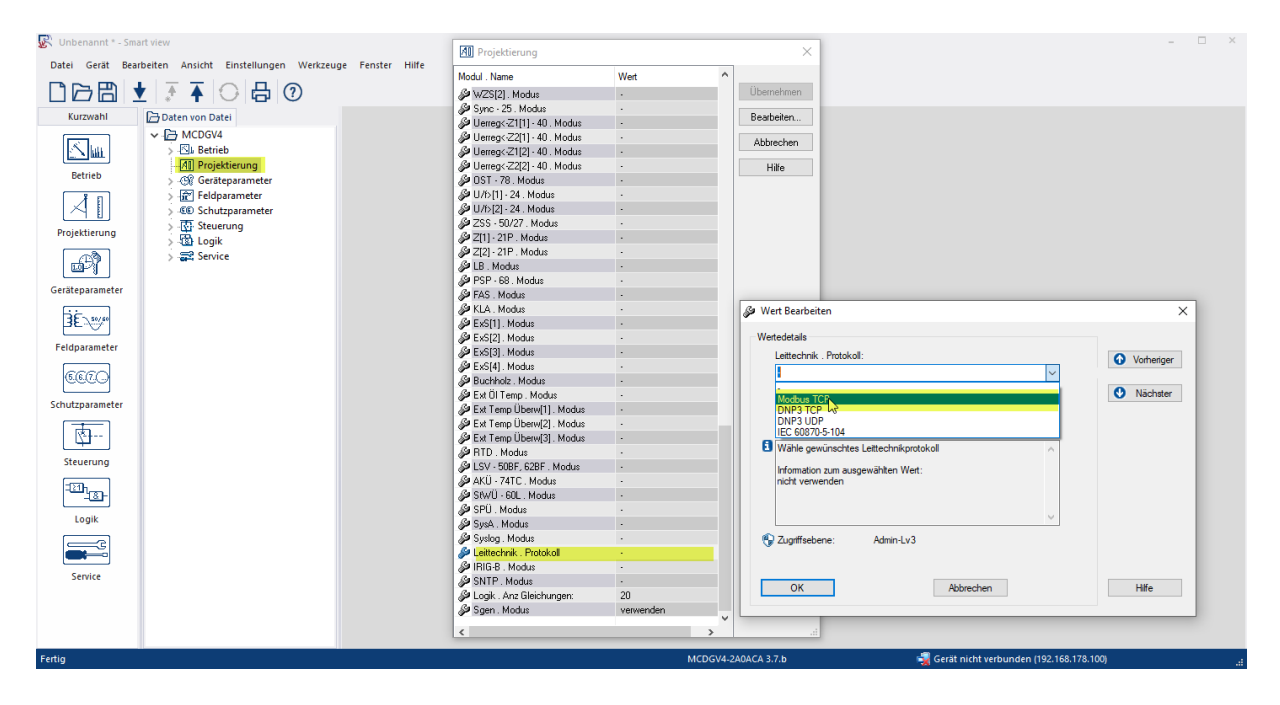

Weisen Sie außerdem dem MCDGV4 unter [Geräteparameter] »TCP/IP Konfig« eine IP-Adresse (mit passender Subnetzmaske und Gateway) zu.

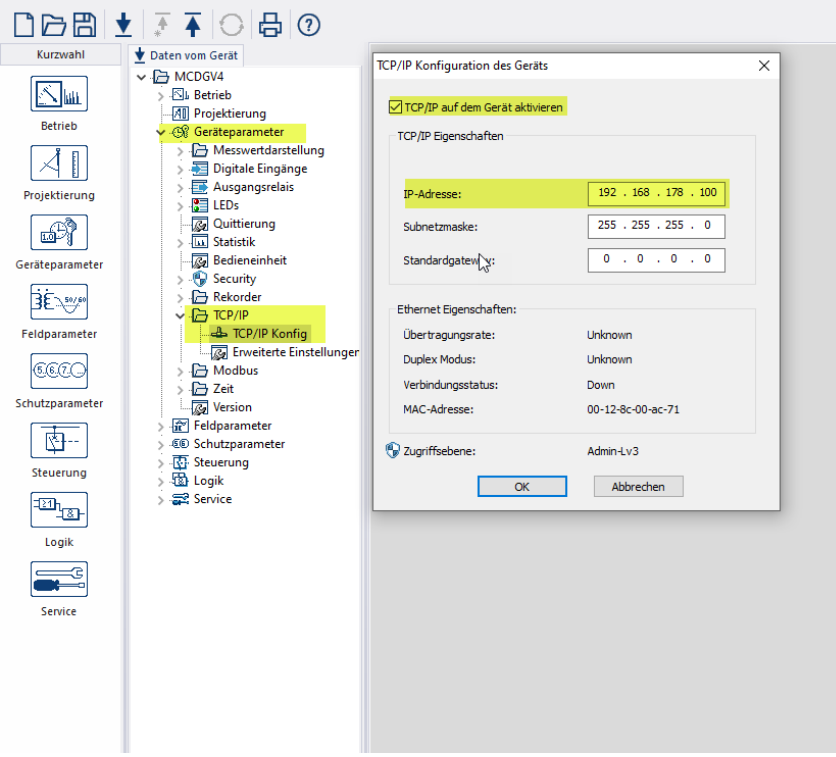

Stellen Sie ferner unter [Geräteparameter / Modbus / TCP] die »Geräte ID« ein. Hier zum Beispiel setzen wir die »Geräte ID« = 1.

(Dann muss auch in den Modbus-Master-Einstellungen der easYgen die Modbus-ID = 1 sein, siehe [unten,](#page-11-0) Seite [12.](#page-11-0))

![](_page_9_Picture_4.jpeg)

## **4.2 easYgen / Modbus-Master**

Der ModbusMasterMapper kann hier heruntergeladen werden: **https://wss.woodward.com/manuals/PGC/easYgen-3000XT\_series/SW\_Tools/ModbusMasterMapper**

Nach dem Start erscheint folgender Hauptbildschirm:

![](_page_10_Picture_68.jpeg)

Um ein Projekt zu starten, muss ein Gerätebeschreibungspaket eingerichtet werden.

Das Paket enthält Beschreibungen aller notwendigen Parameter und Zugriffspunkte des Gerätes, an dem ein Modbus-Master eingerichtet werden soll. Ohne ein "geladenes Paket" hat dieses Tool keine Funktion und alle weiteren Menüs sind inaktiv ("ausgegraut").

![](_page_10_Picture_69.jpeg)

Nachdem ein Paket geladen wurde, können über das Menü im Hauptfenster eine Reihe von unterstützenden Funktionen aktiviert werden.

![](_page_11_Picture_55.jpeg)

<span id="page-11-0"></span>Im Menü "Device" können Sie die externen Geräte definieren, mit denen das easYgen als Modbus-Master sprechen kann.

Jede Zeile in der Liste beschreibt ein Gerät. Es sind bis zu 5 Geräte möglich. In unserem Beispiel haben wir das HighPROTEC MCDGV4 definiert.

Zuerst müssen die IP-Adresse (des *Master*-Gerätes, also des easYgen-XT) sowie die Modbus-ID (des *Slave*, d.h. des HighPROTEC-Gerätes) eingestellt werden.

Die Modbus-ID (Slave-ID) sollte exakt dieselbe sein wie im HighPROTEC, hier also gleich 1.

![](_page_12_Picture_90.jpeg)

Im Menüpunkt "Rategroup" können Sie die Gruppen definieren, mit denen das easYgen als Modbus-Master kommunizieren kann. In unserem Fall das MCDGV4.

Jede Zeile in der Liste beschreibt eine Zielgruppe.

- $\blacktriangle$
- $\bullet$   $\boxed{\cdot}$  Mit diesen Schaltflächen kann die Reihenfolge in der Liste verschoben werden.
- $\blacksquare$  Mit dieser Schaltfläche wird gelöscht.
- $\bullet$   $\Box$  Mit dieser Schaltfläche kann eine neue Gruppe hinzugefügt werden.
- Wenn Sie auf eine Zeile klicken, wird deren Inhalt unten im Editorbereich angezeigt und kann bearbeitet werden.

![](_page_12_Picture_10.jpeg)

 – Mit diesen Schaltflächen kann der Inhalt des Editors in die ausgewählte Zeile in der Liste übertragen, eingefügt oder überprüft werden.

![](_page_13_Picture_60.jpeg)

Im Menüpunkt "Write" können Sie einen Modbus-Schreibbefehl definieren. Das easYgen gibt zyklisch einen Modbus-Befehl 16 "write multiple" aus, um Daten in ein MCDGV4 zu schreiben.

Zeilen können gruppiert werden und werden dann zusammen in einem Befehl ausgegeben. Die Liste ist immer automatisch folgendermaßen sortiert:

- 1. Gerät,<br>2. Geschy
- 2. Geschwindigkeit,<br>3. Modbus-Adresse.
- Modbus-Adresse.

![](_page_14_Picture_142.jpeg)

Im Menüpunkt "Read" können Sie einen Modbus-Lesebefehl definieren.

Das easYgen gibt zyklisch einen Modbus-Befehl 3 "read" aus, um Daten vom MCDGV4 zu lesen.

Die Bedeutung der jeweiligen Modbus-Adressen beim MCDGV4, d.h. die Zuordnung von Modbus-Adressen zu MCDGV4-Parametern, ist der MCDGV4-Modbus-Datenpunktliste zu entnehmen. Die Datenpunkliste ist unter folgendem Link erhältlich: **https://docs.segelectronics.de/library/HighPROTEC/**

#### **MCDGV4-2/04\_SCADA\_Communication/Modbus/**

Zeilen können gruppiert werden und werden dann zusammen in einem Befehl ausgegeben. Die Liste ist immer automatisch folgendermaßen sortiert:

- 1. Gerät,
- 2. Geschwindigkeit,
- 3. Modbus-Adresse.
	- $\mathbb{R}$  Mit dieser Schaltfläche wird gelöscht.
	- $\pm$  Mit dieser Schaltfläche kann eine neue Zeile (neuer analoger Messwert) hinzugefügt werden.<br> $\begin{bmatrix} \mathbf{A}^{\mathbf{A}} \\ \mathbf{B}^{\mathbf{B}} \end{bmatrix}$  – Mit dieser Sch
	- Mit dieser Schaltfläche können alle Gruppierungen in der gesamten Liste aufgehoben werden.
	- $\lfloor \underline{\ell} \rfloor$  Mit dieser Schaltfläche können ausgewählte Zeilen gruppiert werden. Eine Gruppierung ist nur möglich, wenn die zu gruppierenden Zeilen die gleiche Gerätenummer und gleiche Baudrate haben.

![](_page_14_Picture_15.jpeg)

 – Mit diesen Schaltflächen kann der Inhalt des Editors in die ausgewählte Zeile in der Liste übertragen, eingefügt oder überprüft werden.

After all, the easYgen periodically reads measurement values from the HighPROTEC and displays them.

![](_page_15_Picture_3.jpeg)

![](_page_16_Picture_0.jpeg)

![](_page_16_Picture_1.jpeg)

#### [https://docs.SEGelectronics.de](https://docs.segelectronics.de/)

![](_page_16_Picture_3.jpeg)

SEG Electronics GmbH behält sich das Recht vor, jeden beliebigen Teil dieser Publikation jederzeit zu verändern und zu aktualisieren. Alle Informationen, die durch SEG Electronics GmbH bereitgestellt werden, wurden auf ihre Richtigkeit nach bestem Wissen geprüft. SEG Electronics GmbH übernimmt jedoch keinerlei Haftung für die Inhalte, sofern dies nicht explizit zugesichert wird.

![](_page_16_Picture_5.jpeg)

SEG Electronics GmbH Krefelder Weg 47 ∙ D–47906 Kempen (Germany) Telefon: +49 (0) 21 52 145 1 Internet: [www.SEGelectronics.de](http://www.segelectronics.de/)

Vertrieb Telefon: +49 (0) 21 52 145 331 Telefax: +49 (0) 21 52 145 354E-Mail: [sales@SEGelectronics.de](mailto:sales@SEGelectronics.de) 

**Service** Telefon: +49 (0) 21 52 145 600 Telefax: +49 (0) 21 52 145 354E-Mail: support@SEGelectronics.de

SEG Electronics hat weltweit eigene Fertigungsstätten, Niederlassungen und Vertretungen sowie autorisierte Distributoren und andere autorisierte Service- und Verkaufsstätten.

Für eine komplette Liste aller Anschriften/Telefon-/Fax-Nummern/E-Mail-Adressen aller Niederlassungen besuchen Sie bitte unsere Homepage.

**ANWENDUNGSNOTIZ | HIGHPROTEC ↔ EASYGEN-XT**